전체 목록 보기

- 2024년도 아이돌봄 지원사업 안내 · 2024-01-03
- 2024년 연차 신청 안내 · 2024-01-17
- 아이돌보미 홈페이지 매뉴얼 v1.0 · 2023-09-07

아이들보며 시권 승시시랑 활동수당 및 급여, 아이돌보며 선발, 모집공고

care.idolbom.go.kr

아이돌보미 시스템

÷

 $\Omega$ 

**Service** 

**IEI VIEW** □ 이미지 Q 지식iN <u> 잇 인플루언서</u> ⊙ 동영상 合 쇼핑  $\boxed{0}$ →  $= - -$ 

#### '아이돌보미 시스템' 웹사이트 클릭 N 아이돌보미 시스템

1. 네이버에서 '아이돌보미 시스템' 검색 후

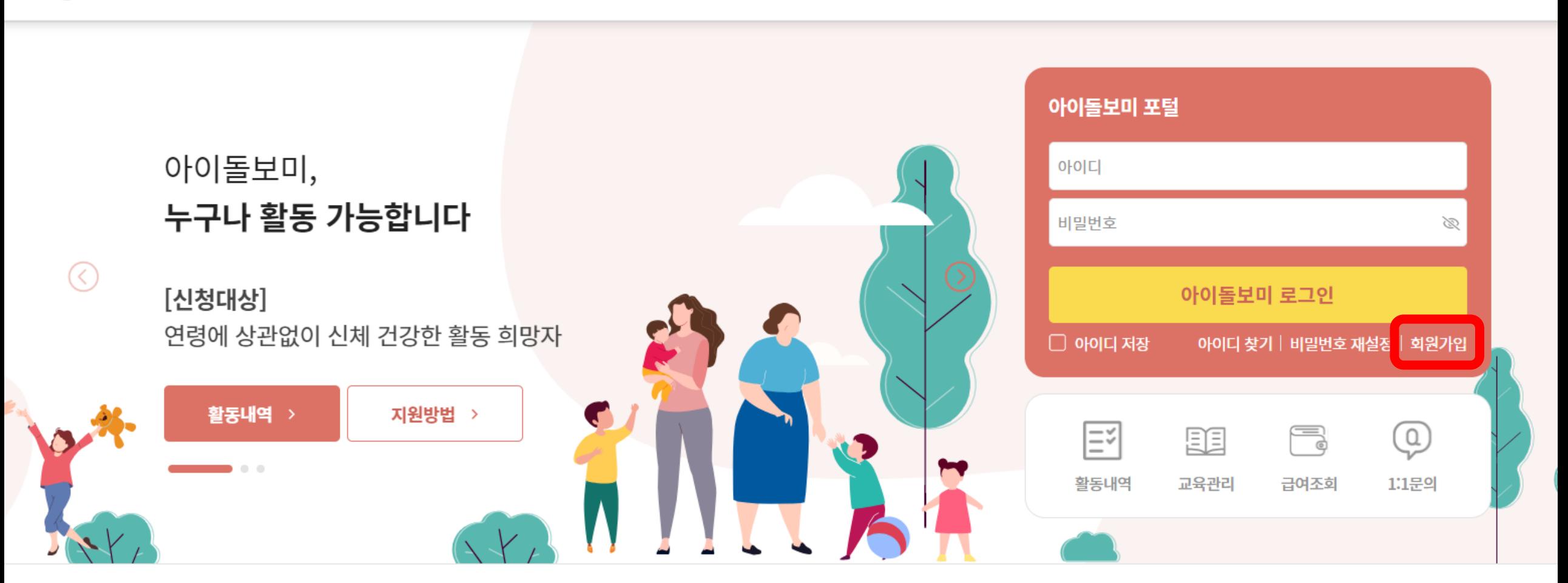

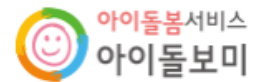

아이돌봄사업이란? 아이돌보미 활동 지원 및 양성

정보마당

**2. 회원가입**

 $\equiv$ 

## **3. 회원가입 절차 진행(모든 항목 입력 후, '회원가입' 클릭)**

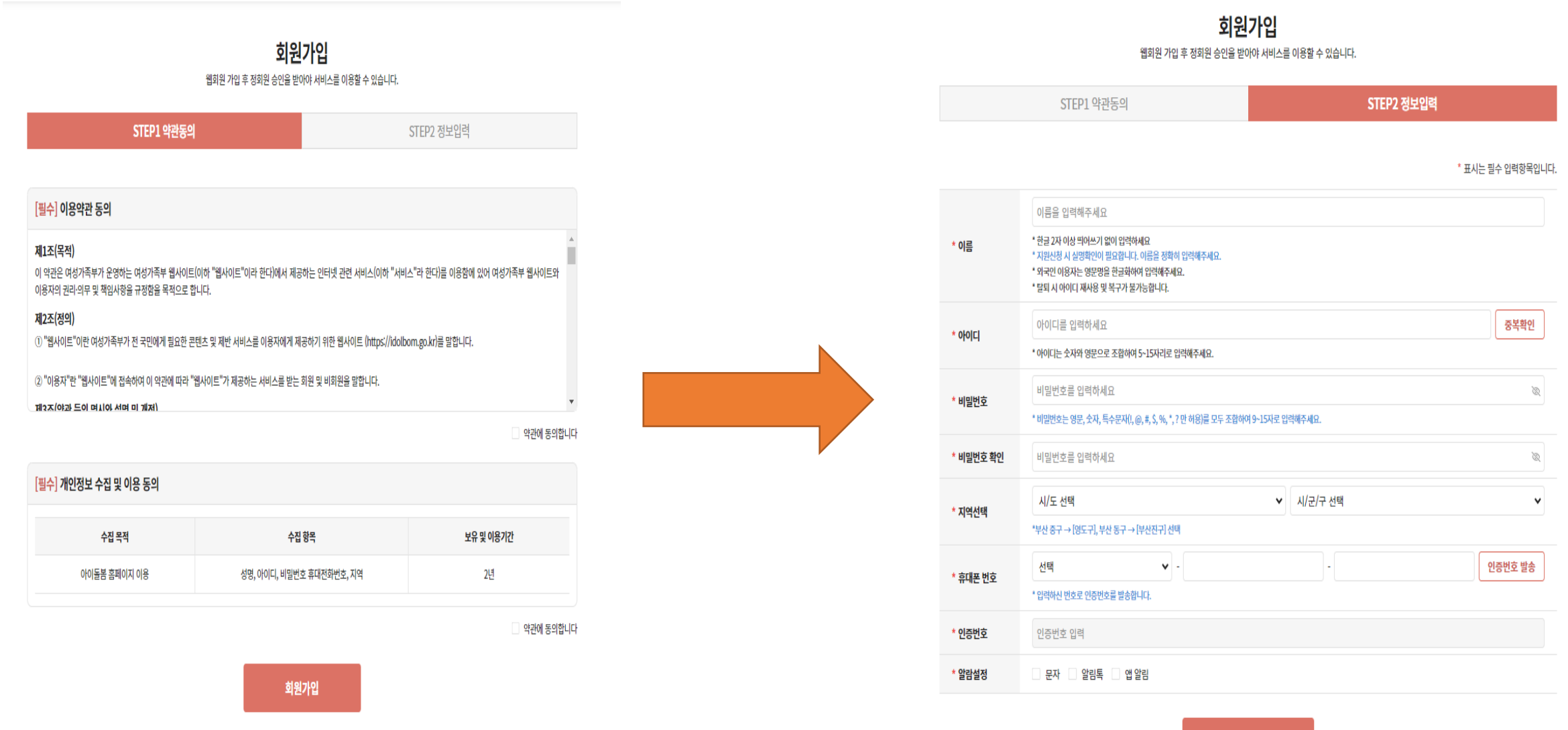

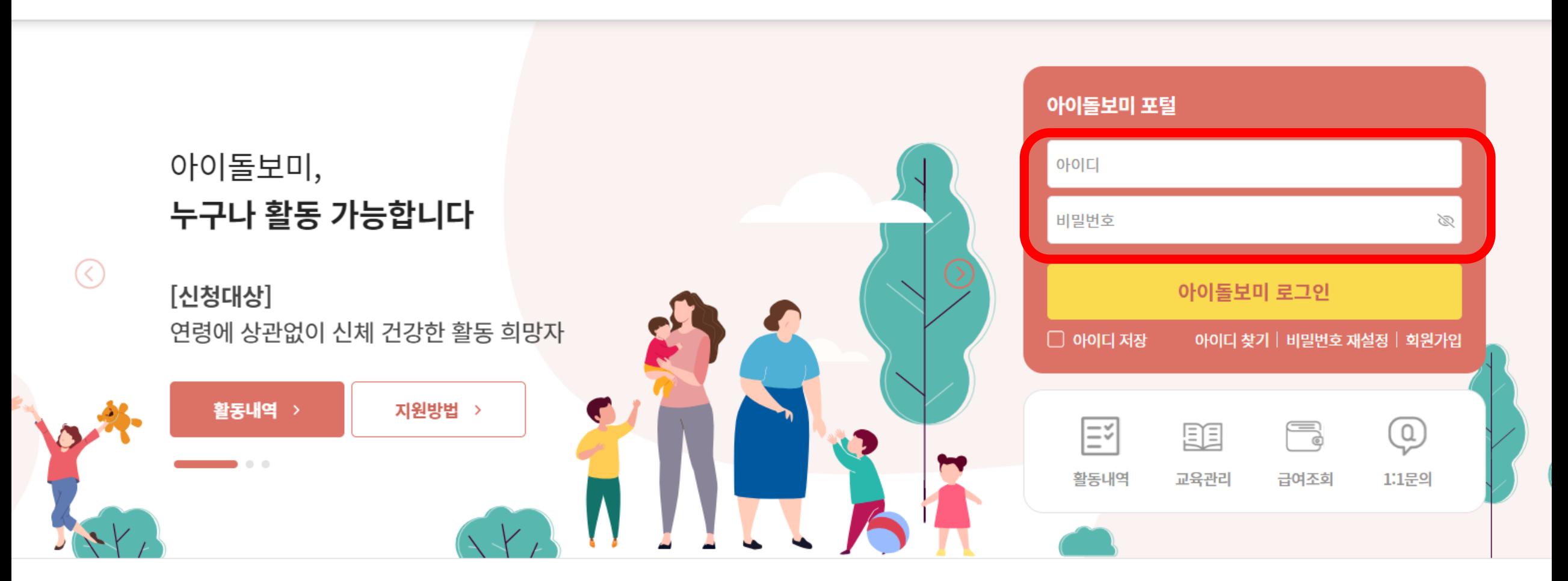

## 아이돌봄서비스<br>**아이돌보미**

아이돌봄사업이란? 아이돌보미 활동

지원 및 양성

정보마당

## 4. 로그인(회원가입 시 만든 아이디와 비밀번호 입력)

### **5. 지원 및 양성-모집공고 클릭**

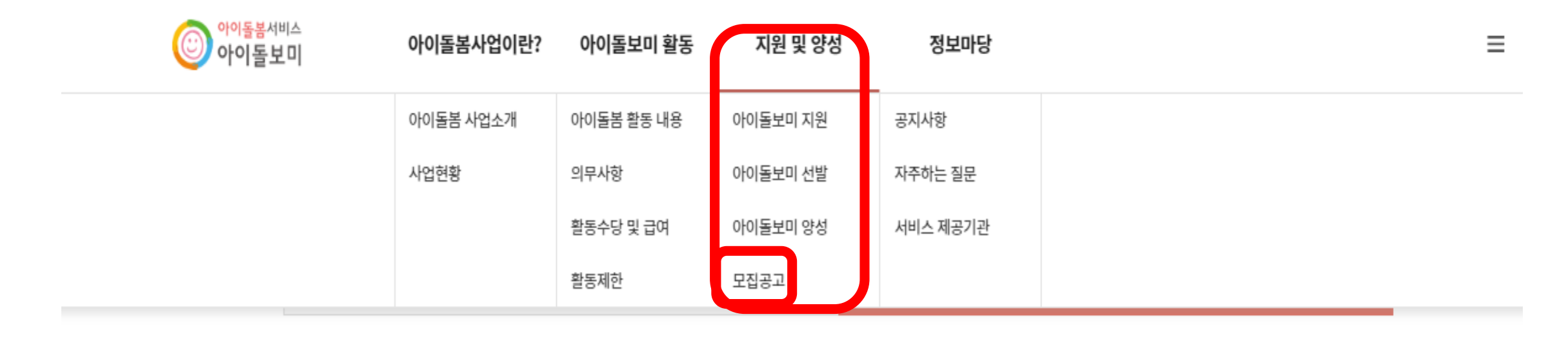

\* 표시는 필수 입력항목입니다.

**이르으 이려체**지세ㅇ

## **6. 지역(전체) 클릭-인천광역시 클릭 후 조회**

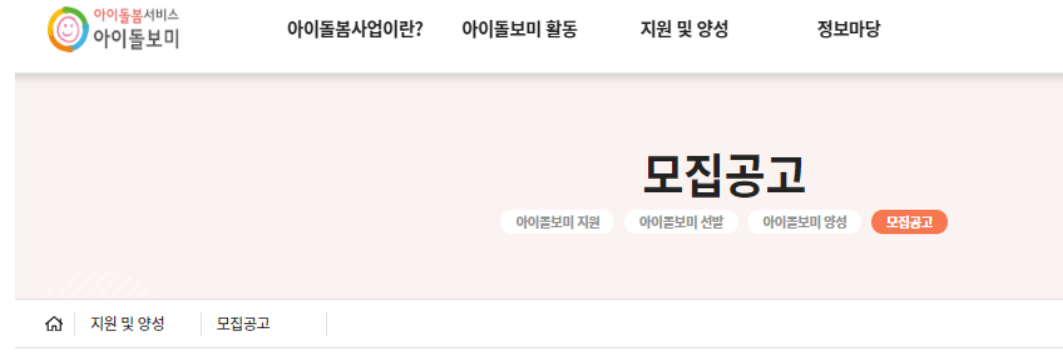

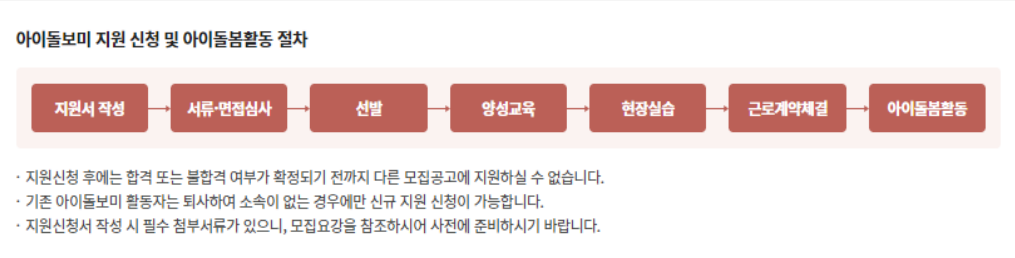

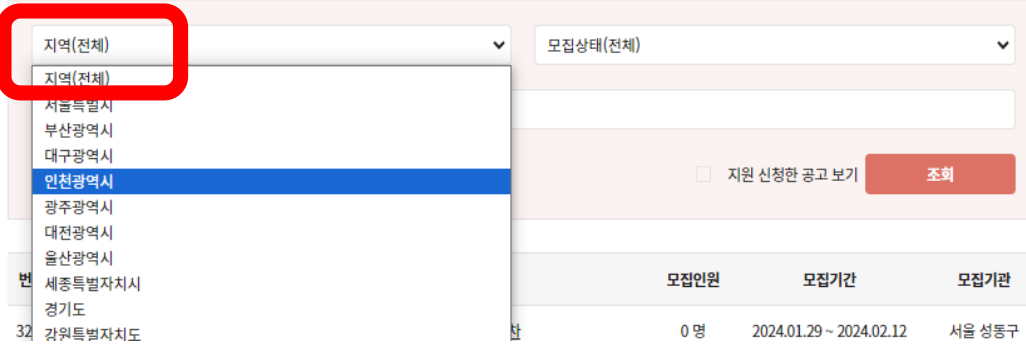

#### **7. '2024 부평구 아이돌보미 정시모집 1차' 공고명 찾아서 클릭**

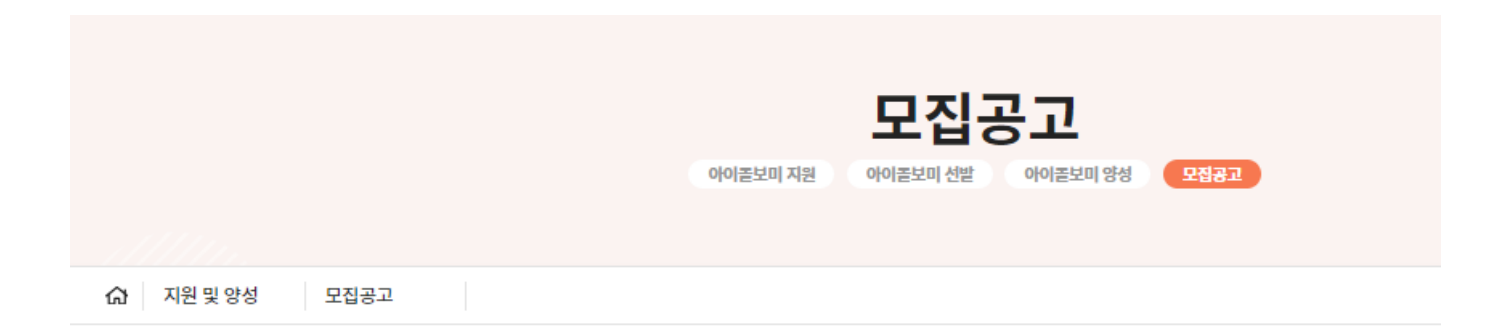

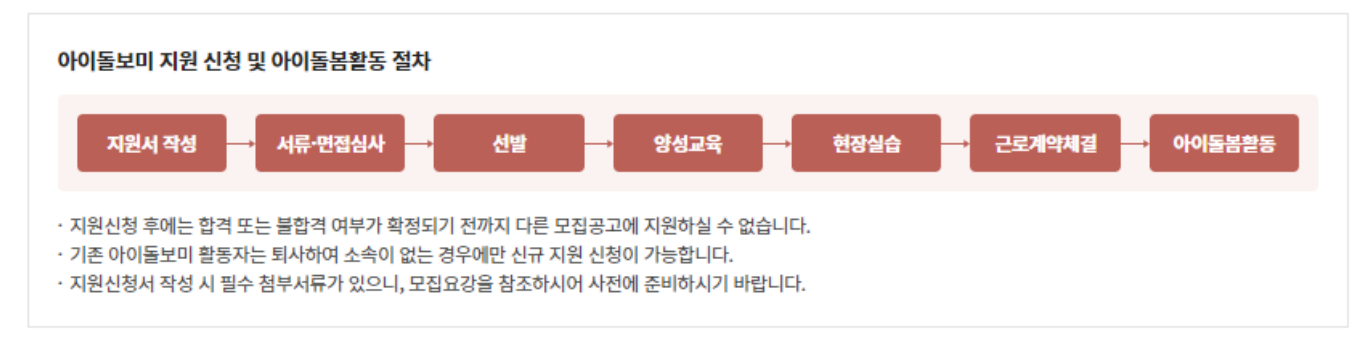

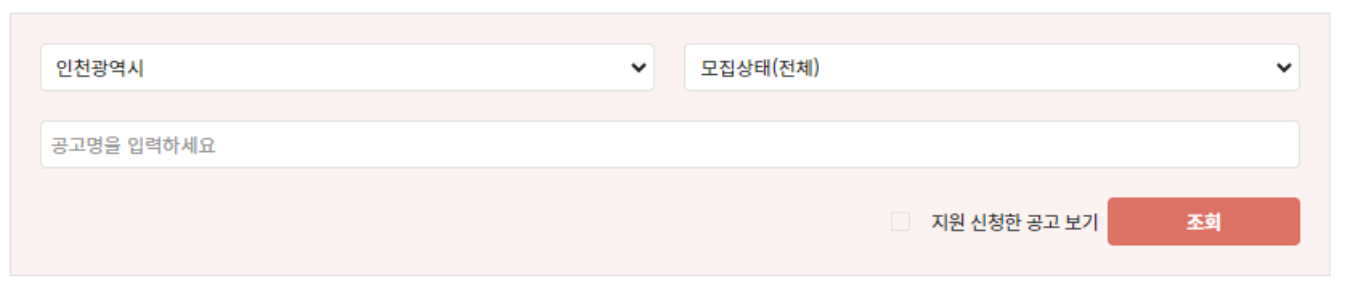

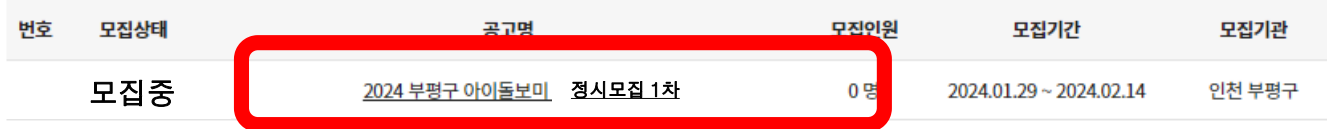

## **8. 모집내용을 상세히 읽은 후, 첨부파일 '★아이돌보미 신청서' 클릭하여 다운로드**

▲ > 지원 및 양성 > 모집공고

 $\bar{\Xi}$ 

#### 기본 정보

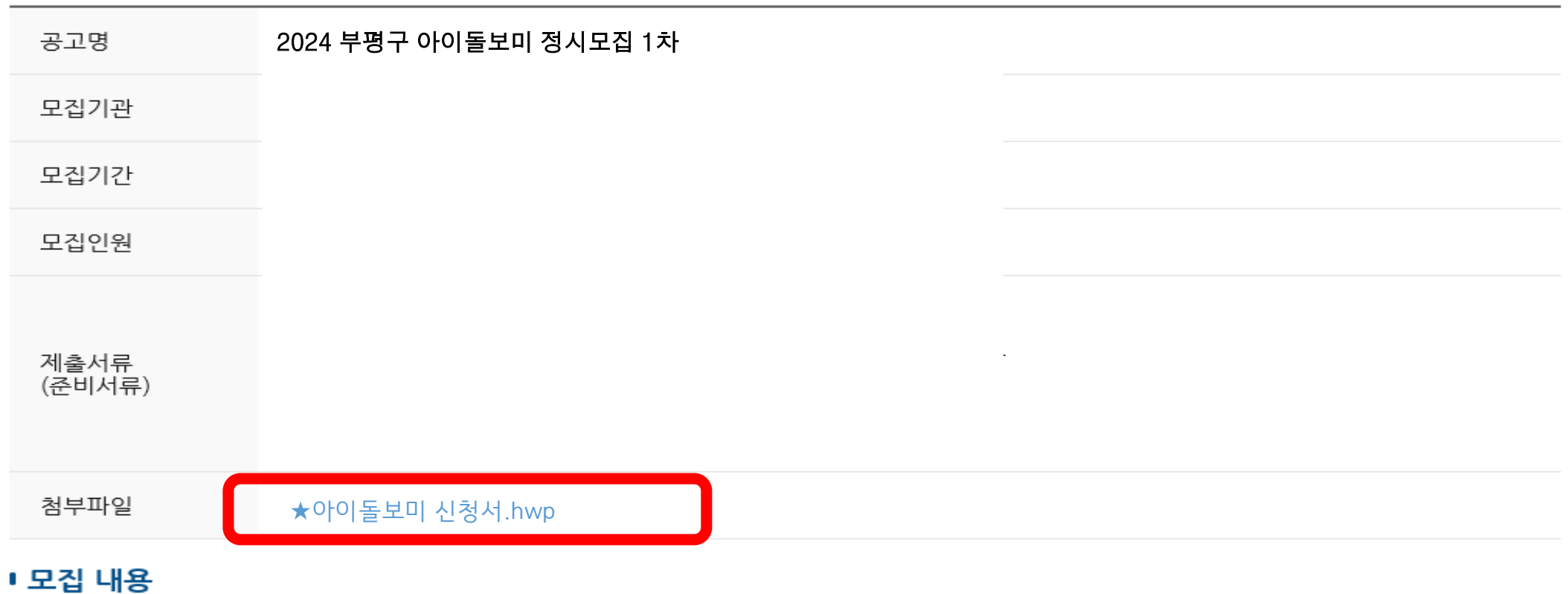

# **9. '★아이돌보미 신청서' 한글파일 열어서 작성 후 '바탕화면'에 저장하고 모집내용 맨 아래의 '지원신청' 클릭**

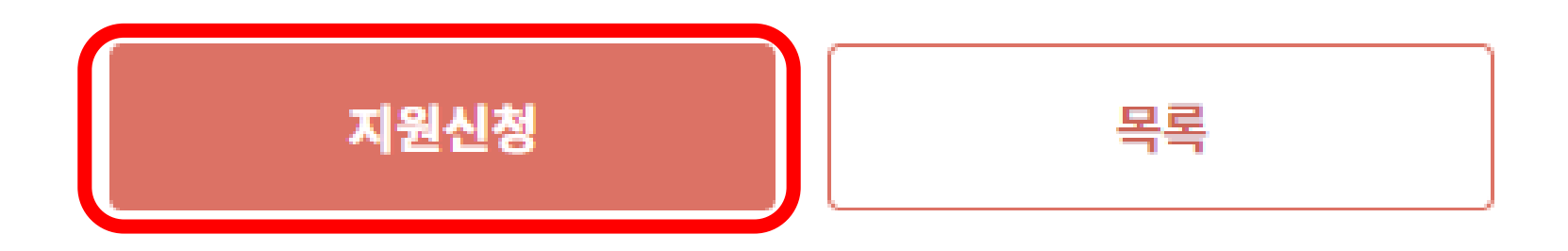

## **10. '신청서' 작성 - 자기소개서 작성 필수!**

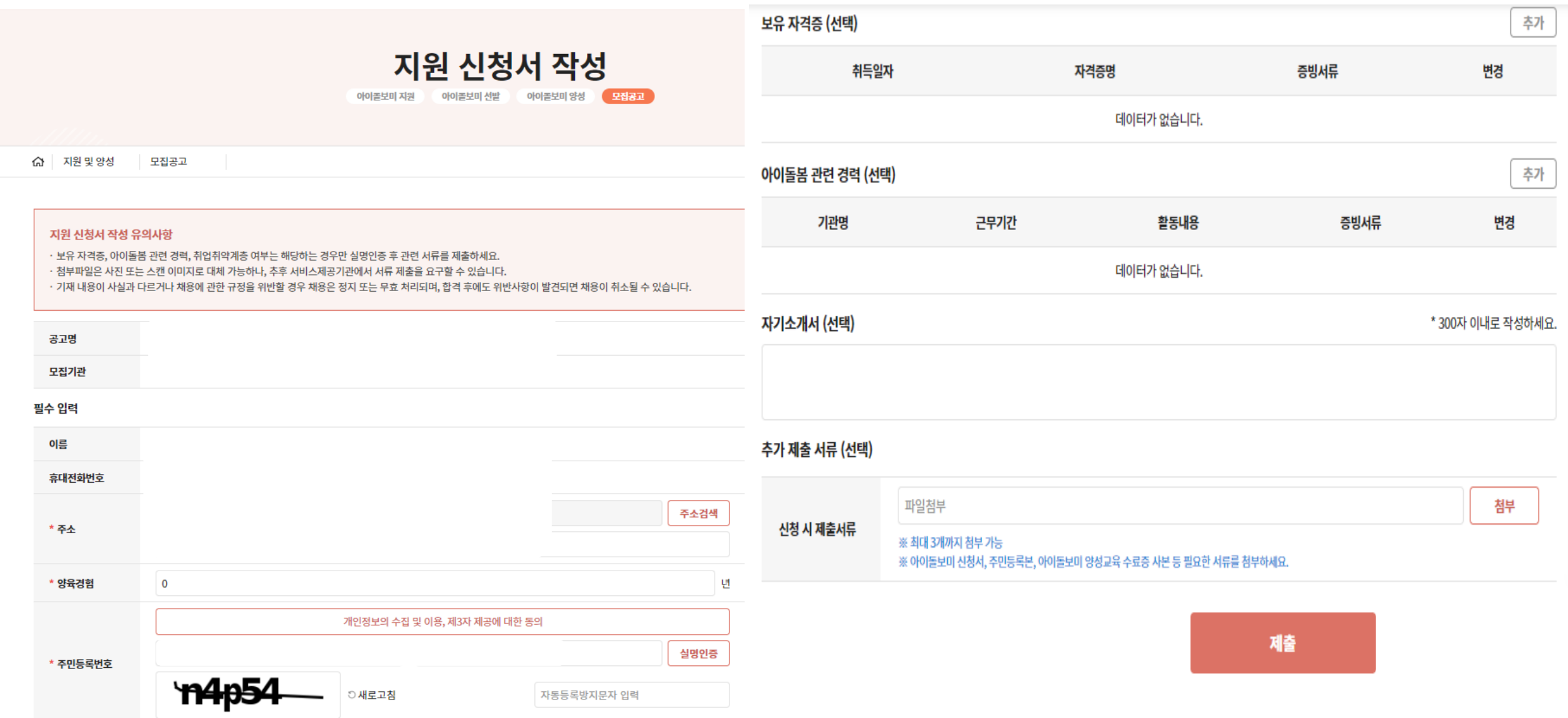

## **11. '신청서' 작성\_9번 '바탕화면'에 저장한'★아이돌보미 신청서' 파일첨부 후 제출**

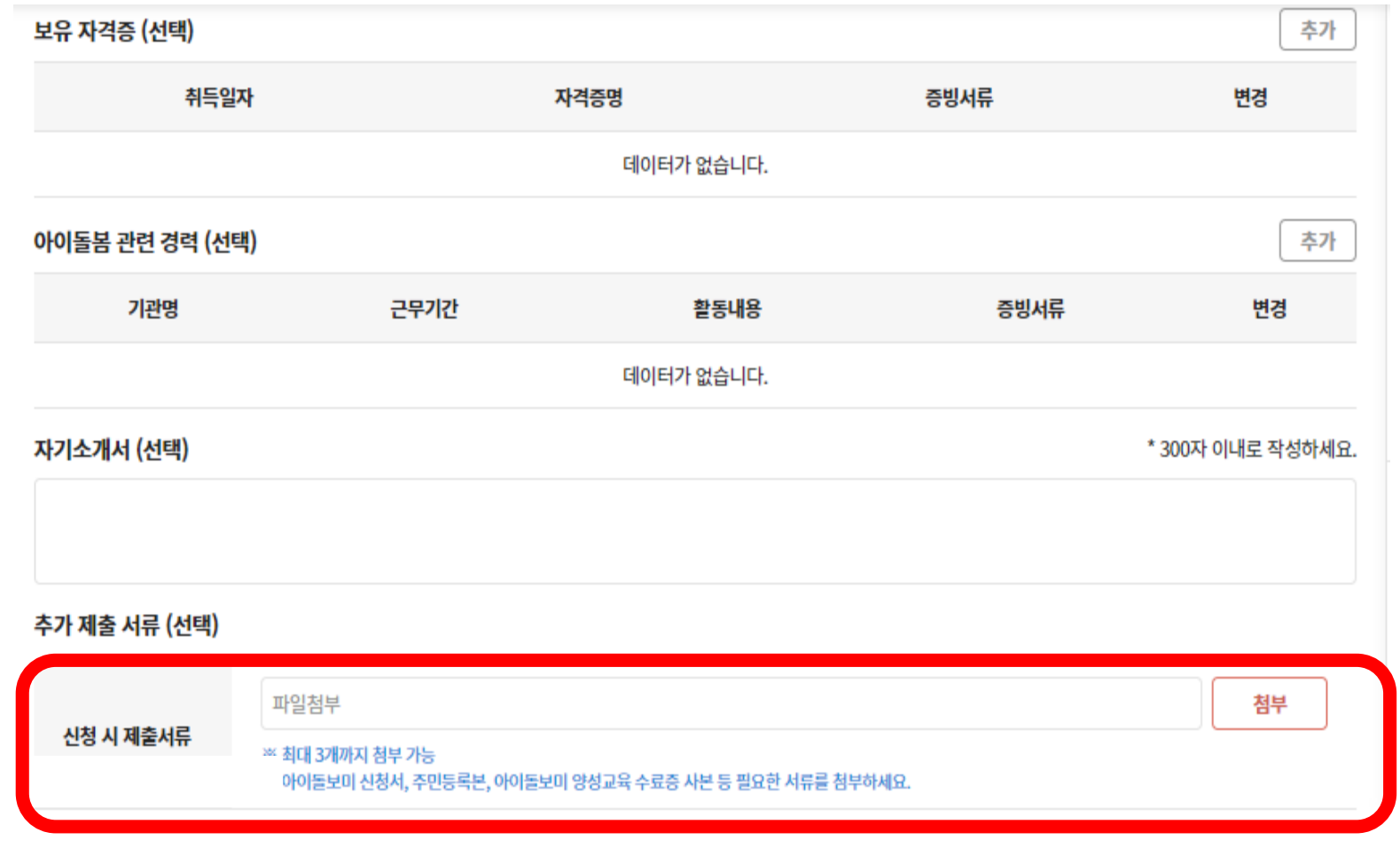

제출